# **GESTIONAREA FI**Ş**IERELOR CU AJUTORUL PROGRAMULUI EXPLORER**

**Informa**ţ**iile cu care lucra**ţ**i sunt stocate pe calculatorul dumneavoastr**ă **în fi**ş**iere. Programele pe care le folosi**ţ**i la rezolvarea lucr**ă**rilor** ş**i la crearea documentelor sunt, de asemenea, fi**ş**iere**. Din această cauză, este important să ştiţi cum să gestionați fișierele și cum să lucrați cu ele. Trebuie să știți cum să le denumiți și să le salvați și cum să le organizați pe calculator, astfel încât să le puteți localiza atunci când aveţi nevoie de ele. **Windows Explorer este un program cuprins în sistemul Windows**  ş**i care dispune de toate instrumentele necesare la gestionarrea fi**ş**ierelor.** 

# ✔ **S**ă **în**ţ**elegem fi**ş**ierele** ş**i dosarele**

**Sistemul de operare Windows organizeaz**ă **fi**ş**ierele în dosare.**

**Dac**ă **sunte**ţ**i familiarizat cu sistemul MS-DOS de organizare a fi**ş**ierelor, un dosar este analogul unui director, iar un dosar dintr-un alt dosar este analog unui subdirector dintr-un director.** Dacă vă place să le luați în considerație ierarhic, puteți continua vizualizarea organizării fişierelor dumneavoastră, în acelaşi mod în care aţi făcut-o în sistemul de operare DOS şi în versiunile anterioare ale sistemului Windows. Singura diferență este faptul că în loc să aveți directoare și subdirectoare, dispuneți de dosare și de dosare în cadrul altora. Și, așa cum veți constata în secțiunea următoare, utilizând Exploratorul puteţi trece în revistă aranjarea ierarhică a dosarelor.

# ✔**Utilizarea programului Explorer pentru afi**ş**area fi**ş**ierelor** ş**i a dosarelor**

Windows contine un instrument nou, programul Windows Explorer, pe care îl puteţi utiliza pentru a vedea cum sunt organizate fişierele şi dosarele de pe calculatorul dumneavoastră. Puteţi trece în revistă aranjarea ierarhică a dosarelor şi puteţi privi în fiecare, pentru a vedea fişierele stocate în ele. De asemenea, puteţi utiliza Exploratorul la reorganizarea și gestionarea fisierelor și a dosarelor. Puteți crea noi dosare; puteți copia și muta fişierele dintr-un dosar în altul, pe un floppy disc sau pe un alt calculator (dacă sunteți într-o rețea); puteți redenumi și șterge fișierele și dosarele; puteți executa alte activităţi de gestionare a fişierelor.

# *Pentru a deschide Exploratorul, executa*ţ*i pa*ş*ii urm*ă*tori:*

- **1. Deschide**ţ**i meniul Start** ş**i alege**ţ**i Programs.**
- **2. Alege**ţ**i Windows Explorer pentru a-i deschide fereastra** (vezi Fig. 9)

# **Observa**ţ**ie**

O dată ce aţi deschis fereastra Exploratorului, o puteţi reduce la minim, în loc să o închideţi. După reducerea la minim a Exploratorului, îl puteți redeschide instantaneu executând clic pe butonul său de pe bara de taskuri.

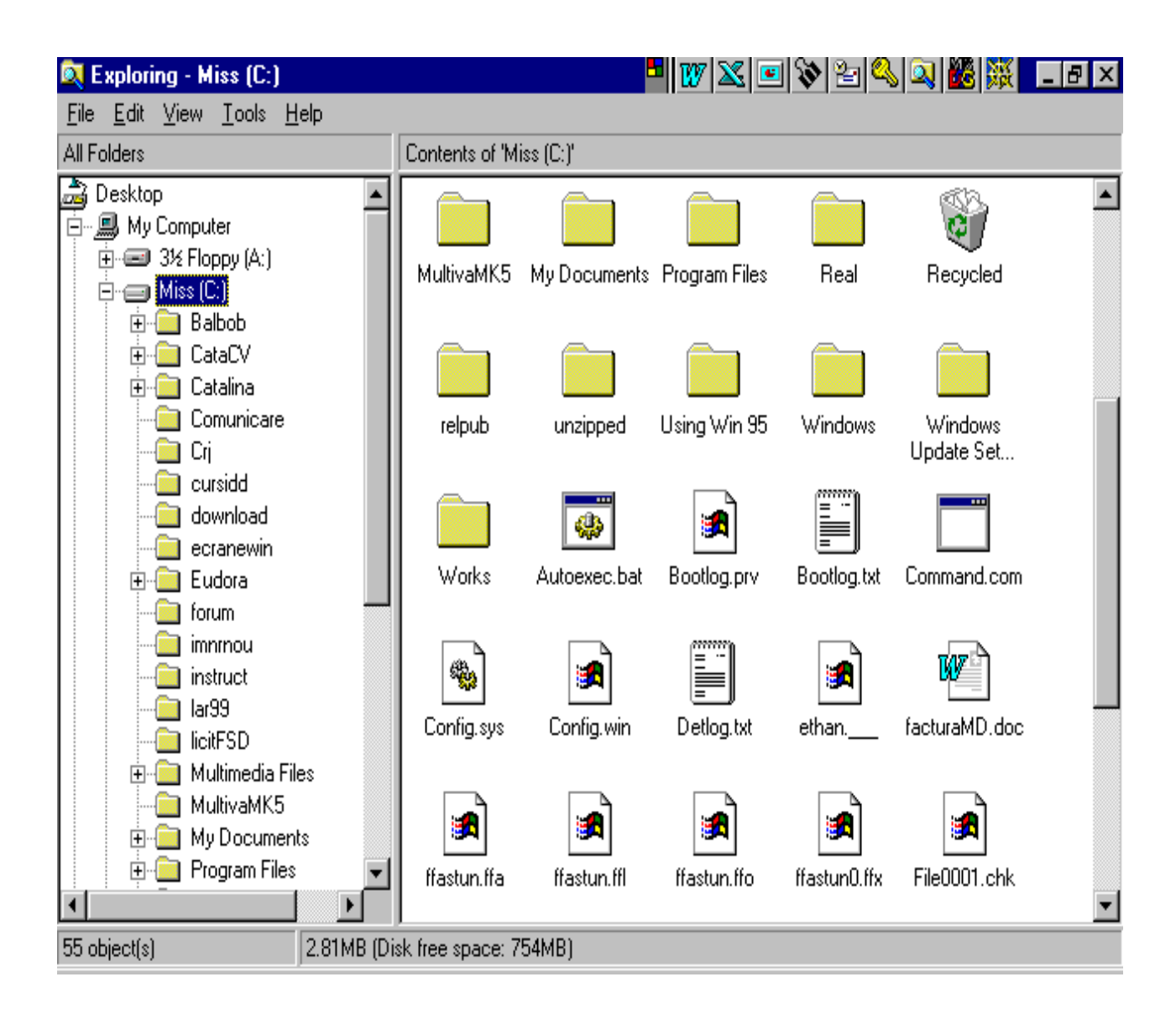

#### Fig. 9

**Fereastra Explorer este împ**ă**r**ţ**it**ă **în 2 panouri** (ochiuri de fereastră).

**Panoul din stânga** *prezint*ă *o imagine ierarhizat*ă *a organiz*ă*rii dosarelor de pe calculatorul dumneavoastr*ă*.* În partea de sus a acestei structuri ierarhice se găseşte pictograma Desktop (suprafaţa de lucru). Imediat sub pictograma Desktop se găseşte dosarul My Computer. Sub dosarul My Computer se găsesc înşirate toate resursele calculatorului dumneavoastră. Acestea include unităţile de floppy (reprezentate de pictograma unei unităţi de floppy disc) şi hard discurile locale (reprezentate de pictograma unei unităţi de hard disc).

*În func*ţ*ie de resursele calculatorului dumneavoastr*ă*, s-ar putea s*ă *vede*ţ*i alte dosare afi*ş*ate imediat sub dosarul My Computer. De exemplu, dac*ă *ave*ţ*i instalat*ă *pe calculator o unitate CD-ROM, îl ve*ţ*i vedea pictograma sub dosarul My Computer.* 

**Panoul din dreapta** *al ferestrei Explorer afi*ş*eaz*ă *con*ţ*inutul oric*ă*rui dosar selectat în panoul din stânga*. De exemplu, dacă aţi selectat unitatea locală C:, de sub pictograma dosarului My Computer, veţi vedea o listă cu dosarele şi fişierele existente pe hard disk. *Pentru a prezenta con*ţ*inutul hard discului, executa*ţ*i clic pe pictograma lui din panoul din stânga. Peentru a vedea con*ţ*inutul unui dosar selecta*ţ*i-l în panoul din partea stâng*ă*, iar con*ţ*inutul s*ă*u va fi prezentat în panoul din partea dreapt*ă. Puteţi selecta un dosar executând clic pe el cu mousul sau utilizând tastele cu săgeţi direcţionale îndreptate în sus şi în jos.

**Pute**ţ**i extinde** ş**i restrânge imaginea ierarhic**ă, *pentru a afi*ş*a mai multe sau mai pu*ţ*ine detalii.* **Dac**ă **apare un semn plus (+)** lângă o pictograma din panoul din partea stângă a ferestrei Exploratorului, înseamnă că acel dosar conține dosare suplimentare. Pentru a le afişa aceste dosare, executaţi clic pe semnul plus (sau executaţi dublu clic pe dosar). Vor fi afişate toate dosarele cuprinse în el. Unele dintre acestea, la rândul lor, pot contine dosare, pe care le puteti trrece în revistă utilizând aceeaşi modalitate. **Pentru a ascunde dosarele dintr-un dosar, executa**ţ**i clic pe semnul minus (-)** de lângă acesta (sau executaţi dublu clic pe el). *Restrângând* ş*i extinzând dosarele afi*ş*ate, pute*ţ*i trece în revist*ă *cât de multe sau cât de pu*ţ*ine detalii dori*ţ*i*.

# ✔**Schimbarea modului de prezentare a fi**ş**ierelor** ş**i a dosarelor**

Când veţi utiliza prima oară Exploratorul, veţi observa că dosarele şi fişierele sunt reprezentate, în panoul din dreapta al ferestrei, de pictograme mari, ca în Fig. 9.

# *De asemenea, pute*ţ*i afi*ş*a fi*ş*ierele* ş*i dosarele sub forma unor mici pictograme, a unei liste, sau cu detalii referitoare la fi*ş*iere.*

Pentru a schimba modul în care sunt afişate fişierele şi dosarele, executaţi paşii următori:

- **1. Deschide**ţ**i meniul View.**
- **2. Alege**ţ**i una dintre urm**ă**toarele comenzi:**

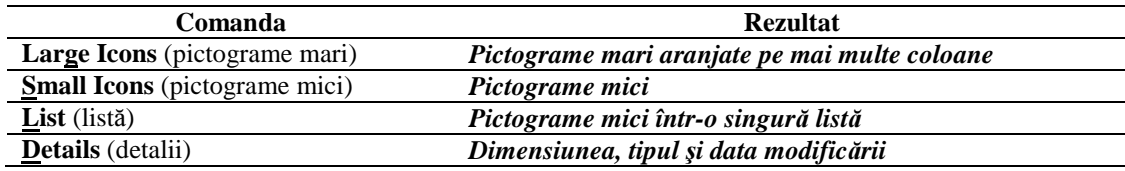

# ✔**Ordonarea fi**ş**ierelor** ş**i a dosarelor**

*În panoul din dreapta al Exploratorului pute*ţ*i ordona fi*ş*ierele* ş*i dosarele dup*ă *nume, tip, dimensiune* ş*i dat*ă*.* Pentru a sorta elementele afişate de Explorator, executaţi paşii următori:

- **1. Alege**ţ**i View, Arrange Icons**
- **2. Selecta**ţ**i una dintre cele patru op**ţ**iuni ale submeniului.**

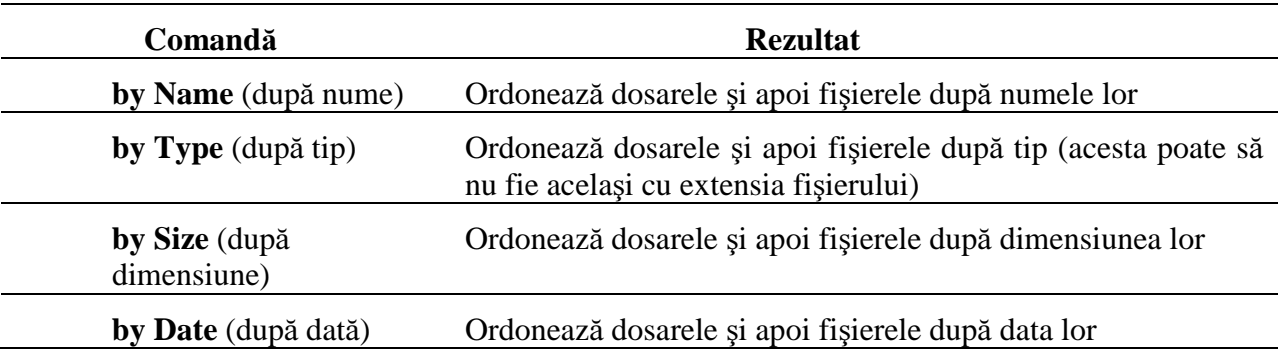

*Dac*ă *a*ţ*i selectat op*ţ*iunea* **Details** *pentru a afi*ş*a dosarele* ş*i fi*ş*ierele, pute*ţ*i ordona rapid lista articolelor dup*ă **nume, dimensiune, tip** ş**i data modific**ă**rii,** *executând clic pe butonul din cap*ă*tul de sus al coloanei dup*ă *care vre*ţ*i s*ă *face*ţ*i ordonarea*. De exemplu, executaţi clic pe Size pentru a ordona articolele listei după dimensiune.

# ✔**Redenumirea fi**ş**ierelor** ş**i a dosarelor**

*Pentru a redenumi un fi*ş*ier sau un dosar, executa*ţ*i pa*ş*ii urm*ă*tori:* 

- **1. Executa**ţ**i clic pe numele** (nu pe pictograma) **dosarului sau al fi**ş**ierului**
- **2. Executa**ţ**i clic pe butonul drept al mouse-ului** ş**i alege**ţ**i comanda Rename**

Observaţi că numele este înconjurat de o casetă şi apare un punct de inserţie pâlpâitor.

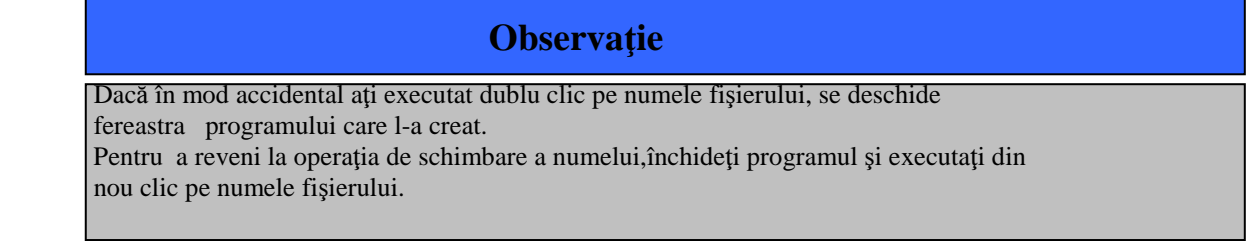

**3. Introduce**ţ**i de la tastatur**ă **noul nume** ş**i ap**ă**sa**ţ**i tasta <Enter>.** 

# ✔**Gestionarea fi**ş**ierelor** ş**i a dosarelor**

Cu Exploratorul puteţi face mai mult decât să afişaţi fişiere şi dosare. Exploratorul este un instrument esenţial pentru gestionarea fişierelor şi a dosarelor de pe calculatorul dumneavoastră. *Il pute*ţ*i folosi la crearea noilor dosare, la mutarea lor dintr-o pozi*ţ*ie în alta, la copierea* ş*i mutarea fi*ş*ierelor dintr-un dosar în altul* ş*i de pe o unitate de disc pe alta*. *De asemenea, pute*ţ*i utiliza Exploratorul la* ş*tergerea* ş*i redenumirea fi*ş*ierelor* ş*i a dosarelor*. **Exploratorul poate deveni secretara dumneavoastr**ă**, ajutându-v**ă **s**ă **p**ă**stra**ţ**i fi**ş**ierele în ordine, astfel încât s**ă **pute**ţ**i utiliza mai eficient calculatorul**.

# ✔**Selec**ţ**ia fi**ş**ierelor** ş**i a dosarelor**

*Înainte s*ă *înva*ţ*a*ţ*i cum s*ă *gestiona*ţ*i fi*ş*ierele* ş*i dosarele, trebuie s*ă *înv*ăţ*a*ţ*i s*ă le selectați. Selecția unui singur fișier sau a unui dosar este o operație ușoară. Este suficient să executați clic pe acesta sau să utilizați tastele cu săgeți direcționale îndreptate în sus şi în jos de pe tastatură. Fişierul selectat este pus în evidenţă.

*De asemenea, pute*ţ*i selecta mai multe fi*ş*iere* ş*i dosare*. Acest lucru este extrem de util atunci când doriţi să copiaţi sau să mutaţi mai multe fişiere sau dosare o dată. De exemplu, puteţi selecta câteva fişiere şi apoi le puteţi copia o dată pe un floppy disc, pentru a le face copii de siguranţă.

*Pentru a selecta mai multe fi*ş*iere cu ajutorul mouse-ului, executa*ţ*i clic pe primul fi*ş*ier, men*ţ*ine*ţ*i ap*ă*sat*ă *tasta <Ctrl>* ş*i executa*ţ*i clic pe fiecare fi*ş*ier suplimentar pe care vreți să-l selectați.* Pentru a deselecta un fișier, continuați să tineți apăsată tasta  $\langle$ Ctrl  $>$  și executați încă o dată clic pe fișier.

*Pentru a selecta rapid un grup continuu de fi*ş*iere, selecta*ţ*i primul fi*ş*ier din grup, men*ţ*ine*ţ*i ap*ă*sat*ă *tasta <Shift>* ş*i selecta*ţ*i ultimul fi*ş*ier din grup.* Toate fişierele cuprinse între primul şi ultimul vor fi, de asemenea, selectate. O altă modalitate de a selecta un grup continuu de fişiere este tragerea, cu ajutorul mousului, a unei casete în jurul grupului de fişiere.

### ✔**Crearea dosarelor noi**

*Pentru a organiza fi*ş*ierele de pe calculatorul dumneavoastr*ă*, pute*ţ*i crea cât de multe dosare doriți*. Pe măsură ce creați tot mai multe fișiere cu programele de pe calculator, probabil că veţi dori să dezvoltaţi un sistem de organizare care să vă ajute să păstraţi evidenţa acestora, aşa cum aţi face cu hârtiile de la birou. Cu cât creați mai multe fișiere, cu atât mai mult s-ar putea să fie necesară organizarea lor în categorii, pentru a le face mai uşor de localizat.

*Dosarele sunt cheia organiz*ă*rii fi*ş*ierelor dumneavoastr*ă*.* De exemplu, puteţi începe cu un dosar în care păstraţi toate scrisorile de afaceri. În timp, dosarul se va umple cu atât de multe fişiere încât va deveni dificilă găsirea unuia. În acest moment, are sens împărţirea acestor fişiere în categorii – de exemplu după clienţi sau după firmă – şi crearea unui dosar pentru fiecare categorie. Puteţi utiliza Exploratorul la crearea acestor noi dosare.

*Pentru a crea un dosar nou, executa*ţ*i pa*ş*ii urm*ă*torii:* 

- **1. În panoul din stânga Exploratorului, selecta**ţ**i dosarul în care vre**ţ**i s**ă **crea**ţ**i noul dosar.**
- **2. Alege**ţ**i File, New** (nou), **Folder** (dosar).

*În panoul din dreapta al Exploratorului, va ap*ă*rea un nou dosar, preg*ă*tit pentru a-i da un nume.* 

# **3. Introduce**ţ**i de la tastatur**ă **numele dosarului** ş**i ap**ă**sa**ţ**i tasta <Enter>.**

Dosarele, ca și fișierele, pot avea nume lungi. Numele dosarelor pot conține cel mult 255 de caractere și pot include spatii. *Nu pot fi utilizate următoarele caractere:* 

 $\frac{1}{2}$  : " < > |

# ✔**Mutarea** ş**i copierea fi**ş**ierelor** ş**i a dosarelor**

*O sarcin*ă *important*ă *a activit*ăţ*ii de gestionare a fi*ş*ierelor de pe calculatorul dumneavoastr*ă *este mutarea* ş*i copierea fi*ş*ierelor* ş*i a dosarelor*. În cazul în care creaţi noi dosare pentru a împărţi în subcategorii fișierele dintr-un dosar, trebuie să mutați fiecare fișier din dosarul inițial, în cel nou. Puteți să mutați un dosare întreg în altul. Sau puteți să copiați fișiere de pe hard disc pe un floppy disc, pentru a le face cópii de siguranţă sau pentru a le transfera pe un alt calculator. Utilizând Exploratorul şi mouse-ul puteţi muta şi copia rapid fişiere şi dosare, fără să atingeţi tastatura.

#### *Exist*ă *posibilitatea de a utiliza dou*ă *metode pentru a copia* ş*i muta fi*ş*iere* ş*i dosare:*

- **1. fie comenzile Cut** (decupează) **sau Copy** (copiază) **prezente în meniu,**
- **2. fie mouse- ul pentru a trage** ş**i a le fixa.**

*Pentru a muta sau copia fi*ş*iere utilizând meniul, executa*ţ*i pa*ş*ii urm*ă*tori:* 

- **1. În panoul din dreapta al Exploratorului, selecta**ţ**i fi**ş**ierele sau dosarele pe care vre**ţ**i s**ă **le muta**ţ**i.**
- *2.* **Pentru a muta elementele, alege**ţ**i Edit, Cut;** *executa*ţ*i clic cu butonul drept al mouseului pe articolele selectate, pentru a afi*ş*a meniul rapid,* ş*i apoi executa*ţ*i clic pe Cut; sau executa*ţ*i clic pe butonul Cut de pe bara cu instrumente; sau ap*ă*sa*ţ*i tastele <Ctrl> + <X >. Sau*

Pentru a copia elementele, alegeți Edit, Copy; executați clic cu butonul drept al  *mousului pe articolele selectate, pentru a afi*ş*a meniul rapid,* ş*i apoi executa*ţ*i clic pe Copy; sau executa*ţ*i clic pe butonul Paste de pe bara cu instrumente; sau ap*ă*sa*ţ*i tastele <Ctrl> + <C>.* 

*3.* **În panoul din stânga al ferestrei Exploratorului, selecta**ţ**i, cu butonul drept al mouseului, dosarul care va con**ţ**ine elementele copiate sau mutate** ş**i alege**ţ**i Paste** (lipeşte); *sau executa*ţ*i clic pe butonul Paste de pe bara cu instrumente; sau ap*ă*sa*ţ*i tastele <Ctrl> +<V> .* 

*Pentru a muta sau copia fi*ş*ierele utilizând* **metoda tragerii** ş**i a fix**ă**rii** *(drag-and-drop), executa*ţ*i pa*ş*ii urm*ă*tori:* 

- **1. În panoul din dreapta al Exploratorului, selecta**ţ**i fi**ş**ierele sau dosarele pe care vre**ţ**i s**ă **le muta**ţ**i.**
- **2. Dac**ă **în panoul din stânga al Exploratorului dosarul în care vre**ţ**i s**ă **muta**ţ**i elementele selectate nu este vizibil, utiliza**ţ**i bara de derulare pentru a-l aduce în imagine. Dac**ă **este nevoie s**ă **expune**ţ**i un subdosar, executa**ţ**i clic pe semnul + de lâng**ă **dosarul care îl con**ţ**ine.**

**3. Pentru a muta elementele selectate, trage**ţ**i-le în noul dosar din panoul stâng al Exploratorului.** 

*Sau* 

**Pentru a copia elementele selectate, men**ţ**ine**ţ**i ap**ă**sat**ă **tasta <Ctrl>** ş**i trage**ţ**i-le în noul dosar din panoul stâng al Exploratorului.** 

*Când men*ţ*ine*ţ*i ap*ă*sat*ă *tasta <Ctrl>, la indicatorului mouse-ului apare un semn plus (+), indicând ac*ţ*iunea de copiere a fi*ş*ierelor.* 

Înainte de eliberarea butonului mouse-ului, asiguraţi-vă că este pus în evidenţă dosarul corect.

#### ✔**Copierea discurilor**

# **Uneori, pute**ţ**i dori s**ă **realiza**ţ**i o copie identic**ă **a întregului floppy disc. Acest lucru este u**ş**or de f**ă**cut fie în cadrul Exploratorului, fie în fereastra My Computer.**

Puteți copia de pe un floppy disc pe altul, utilizând aceeași unitate, dar discurile trebuie să aibă aceeaşi capacitate de stocare. Discul pe care copiaţi va fi şters în timpul acestei operaţii.

*Pentru a copia un disc, executa*ţ*i pa*ş*ii urm*ă*tori:* 

- **1. Introduce**ţ**i floppy discul pe care vre**ţ**i s**ă**-l copia**ţ**i.**
- **2. Executa**ţ**i clic cu butonul drept al mouse-ului pe discul din fereastra My Computer sau pe cel din panoul din stânga al ferestrei Exploratorului.**
- *3.* **Alege**ţ**i din meniul rapid Copy Disk** (copiază discul*). Rezultatul va fi deschiderea casetei de dialog Copy Disk .*

**Dac**ă **ave**ţ**i numai o unitate de disc de aceast**ă **dimensiune, ea va fi pus**ă **în eviden**ţă **atât în zona Copy From (copiaz**ă **de pe), cât** ş**i în zona Copy To (copiaz**ă **pe) a casetei de dialog.** *Dac*ă *ave*ţ*i o alt*ă *unitate de aceea*ş*i dimensiune, ea va fi prezentat*ă *în list*ă ş*i o pute*ţ*i selecta pentru a realiza copierea de pe o unitate pe alta.* 

- **4. Alege**ţ**i Start** (începe).
- **5. Dac**ă **utiliza**ţ**i aceea**ş**i unitate atât pentru surs**ă**, cât** ş**i pentru destina**ţ**ie**  (copia), **ve**ţ**i fi în**ş**tiin**ţ**ati s**ă **schimba**ţ**i floppy discurile atunci când este necesar.**
- **6. Când dicul a fost copiat, pute**ţ**i copia un altul alegând Start sau pute**ţ**i încheia alegând Close.**

✔Ş**tergerea fi**ş**ierelor** ş**i a dosarelor**.

**Inevitabil, va sosi momentul în care ve**ţ**i dori s**ă ş**terge**ţ**i un fi**ş**ier sau un dosar. Cauzele pot fi diverse**: *nu mai ave*ţ*i nevoie de fi*ş*ier sau a*ţ*i creat câteva*  *dosare noi pentru a împ*ă*r*ţ*i în categorii fi*ş*ierele dintr-un dosar existent, sau vre*ţ*i s*ă ş*terge*ţ*i dosarul ini*ţ*ial dup*ă *ce a*ţ*i mutat fi*ş*ierele în alte pozi*ţ*ii.*  Ş**tergerea fi**ş**ierelor** ş**i a dosarelor este o parte esen**ţ**ial**ă **a ac**ţ**iunii de evitare a înc**ă**rc**ă**rii excesive** ş**i inutile a calculatorului dumneavoastr**ă**.** 

Trebuie să stergeti cu atenție fisierele și dosarele, astfel încât să nu stergeți din greșală, unul de care încă aveti nevoie. *Din fericire, Windows contine acum un dosar denumit Recyle Bin* (lada de deseuri), *în care sunt stocate temporar fi*ş*ierele* ş*terse, pân*ă *când îl goli*ţ*i*. Puteţi recupera fişire din dosarul Recycle Bin, dacă vă răzgânditi sau dacă le ștergeți din greșală.

**Aten**ţ**ie!** 

Fişierele şterse de pe un floppy disc nu sunt trimise în dosarul RecYcle Bin. Odată ce le-aţi şters, ele nu mai pot fi restaurate.

#### *Pentru a* ş*terge un fi*ş*ier sau un dosar, executa*ţ*i pa*ş*ii urm*ă*tori:*

**Selecta**ţ**i fi**ş**ierul sau dosarul pe care vre**ţ**i s**ă**-l** ş**terge**ţ**i.** 

**Pute**ţ**i selecta mai multe fi**ş**iere sau dosare utilizând metodele descrise în sec**ţ**iunea** 

**"Selec**ţ**ia fi**ş**ierelor** ş**i a dosarelor", prezentat**ă **mai devreme în acest capitol.** 

**Executa**ţ**i clic cu butonul drept al mouse-ului pe selec**ţ**ie** ş**i apoi clic pe Delete** 

(şterge).

**Alege**ţ**i File, Delete (**sau apăsaţi tasta <Delete>, sau executaţi clic pe butonul Delete de pe bara cu instrumente).

**Executa**ţ**i clic pe Yes la apari**ţ**ia casetei de dialog Confirm Delete** (confirmă ştergerea fişierului), **sau executa**ţ**i clic pe No dac**ă **dori**ţ**i s**ă **abandona**ţ**i stergerea fi**ş**ierului.** 

*Dac*ă ş*terge*ţ*i mai multe fi*ş*iere, Exploratorul afi*ş*eaz*ă *caseta de dialog* **Confirm** 

**Multiple File Delete** (confirmă ştergerea mai multor fişiere).

## **Aten**ţ**ie!**

Dacă ștergeți un dosar, ștergeți, de asemenea, toate fișierele și dosarele conținute de acesta. Caseta de dialog Confirm Folder Delete vă reaminteşte acest lucru. Fiţi conştient de ceea ce faceţi înainte să ştergeţi un dosar.

De asemenea, va trebui să fiți atent să nu stergeți, din greșeală, un fișier program. Dacă încercați să-l ștergeți, caseta de mesaje Conform File Delete vă avertizează că sunteți pe cale să ștergeți un program. Executaţi clic pe No dacă nu intenţionaţi să ştergeţi programul, dar celelalte fişiere selectate vor fi şterse.

**Observatie** 

**Pentru a arhiva pe un floppy disc fi**ş**ierele, înainte de a le** ş**terge, selecta**ţ**i-le, executa**ţ**i clic cu butonul drept al mouse-ului pe ele** ş**i apoi clic pe Send To**  (transmite către).

**Executa**ţ**i clic pe unitatea dorit**ă **pentru a copia fi**ş**ierele pe floppy disc.** În continuare, executaţi clic cu butonul drept al mousului pe fişierele selectate şi apoi clic pe Delete.

# Observatie

Puteți șterge fișiere și dosare trăgându-le peste pictograma Recycle Bin de pe suprafața de lucru şi apoi fixându-le

**Când** ş**terge**ţ**i unele fi**ş**iere, pute**ţ**i vedea un mesaj care v**ă **avertizeaz**ă **c**ă **fi**ş**ierul este** *de tip sistem, ascuns sau numai pentru citire*. *Fi*ş*ierele sistem* sunt necesare pentru ca Windows să lucreze corect şi nu trebuie şterse. *Fi*ş*ierele ascunse* ş*i cele care nu pot fi decât citite* pot fi necesare anumitor programe pentru a lucra corect, sau pot fi doar fișiere pe care le-ați protejat cu aceste atribute, împiedicând ştergerea lor accidentală. Înainte de a şterge oricare dintre aceste tipuri de fişiere, va trebui să fiţi convins că sistemul nu are nevoie de ele pentru a lucra corect.

#### ✔**Refacerea fi**ş**ierelor** ş**terse**

**Fi**ş**ierele** ş**terse sunt mutate într-un dosar denumit Recycle Bin** (lada de deşeuri). Puteţi deschide acest dosar la fel cum aţi face-o în cazul altuia, puteţi selecta un fişier şi îl puteţi reface în poziţia inițială. De asemenea, puteți muta sau copia fișiere din dosarul Reycle Bin într-o altă poziție, în același mod în care aţi învăţat să mutaţi şi să copiaţi fişiere din alte dosare. Dosarul Reycle Bin vă dă siguranţa că mai aveţi o şansă dacă aţi şters din greşală un fişier sau un dosar.

*Pentru a reface un fi*ş*ier sau un dosar* ş*ters, executa*ţ*i pa*ş*ii urm*ă*tori:* 

**Executa**ţ**i dublu clic pe pictograma Reycle Bin de pe suprafa**ţ**a de lucru pentru a deschide fereastra Reycle Bin.** 

**Selecta**ţ**i fi**ş**ierul sau fi**ş**ierele pe care vre**ţ**i s**ă **le reface**ţ**i.** 

*Pentru selec*ţ*ia mai multor fi*ş*iere, pute*ţ*i utiliza modalit*ăţ*ile descrise în sec*ţ*iunea "Selec*ţ*ia fi*ş*ierelor* ş*i a dosarelor".* 

**Executa**ţ**i clic cu butonul drept al mouse-ului pe fi**ş**ierele selectate** ş**i apoi clic pe Restore** (restabileşte), **sau alege**ţ**i File, Restore.** 

Fisierele sunt refăcute în dosarele din care au fost sterse. Dacă dosarul inițial în care a existat un fişier a fost şters, el este la rândul lui refăcut.

De asemenea, puteţi reface un fişier într-alt dosar decât cel din care a fost şters. Cea mai uşoară modalitate de a realiza acest lucru este utilizarea Exploratorului. Deschideţi dosarul Reycle Bin în fereastra Exploratorului, selectaţi fişierele pe care vreţi să le refaceţi şi folosiţi una dintre metodele prezentate anterior în acest capitol.